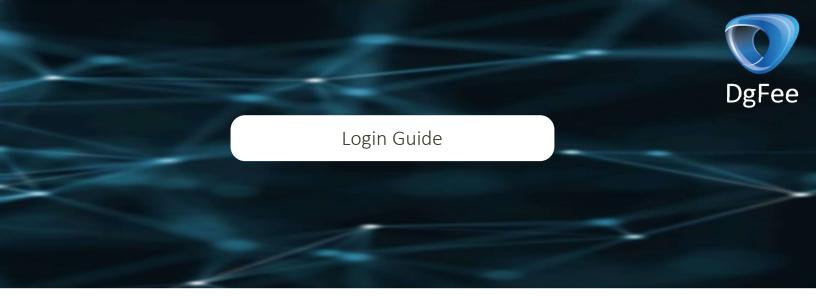

## Points to note

- Before you proceed to the login procedure, please note the below points.
  - To login to your DgFee account your mobile number is required. This mobile number must be registered at the school. A number that is not registered at school will not be recognized by the system.
  - Along with your contact number, the OTP will be sent through email. Please ensure you have provided a valid email address to the school to receive OTP through email. Sometimes, the network might have issues and the OTP might be slow to show up. In such cases, please check your email for the OTP.
  - If your contact number has changed, kindly inform the school of the same so they may update the new number in the system.
  - For your own privacy and security, do not share the OTP with anyone.

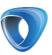

## Logging in to your account

1 Select the correct Country Code.

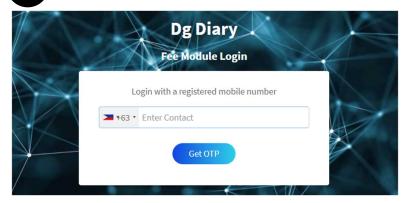

2 Input your registered Mobile number.

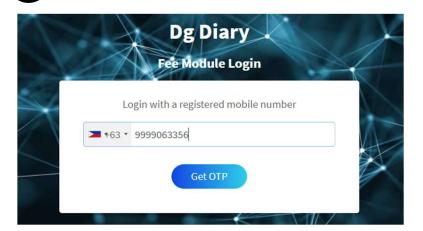

- 3 Click on Get OTP
- Enter the 6-digit OTP received through SMS/Email.

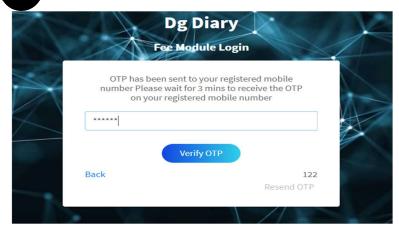

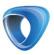

## FAQ's

- I haven't got an OTP on the phone. What should I do?
  - o Please check your email. The OTP is sent to both your registered phone number and email address. Sometimes, the Phone OTP gets delayed due to network issues.
  - o If you still haven't received the OTP, you can request a second OTP after 180 seconds on the system.
- When I enter my phone number, it says "Invalid User". Why is that?
  - O Your phone number needs to be registered at the school. Please call the school number and ensure it is registered in the system. This is designed this way for security purposes.
- I have changed my phone number. How do I change it in the system?
  - o You need to contact the school and ask them the edit it in the system.
- Can I have 2 phone numbers registered for one account?
  - Yes, you can have 2 phone numbers and 2 email addresses for one account.

## Support

If you need further assistance or if you are facing an issue,

please write to us at support@dgdiary.com